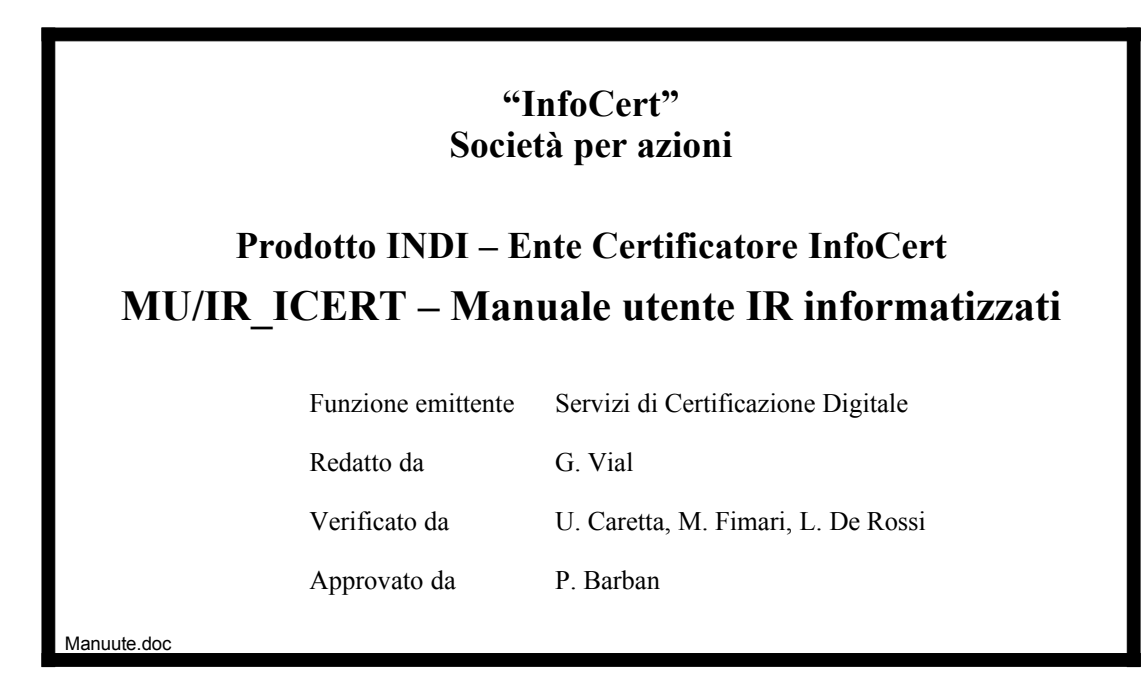

# <span id="page-1-0"></span>**Indice**

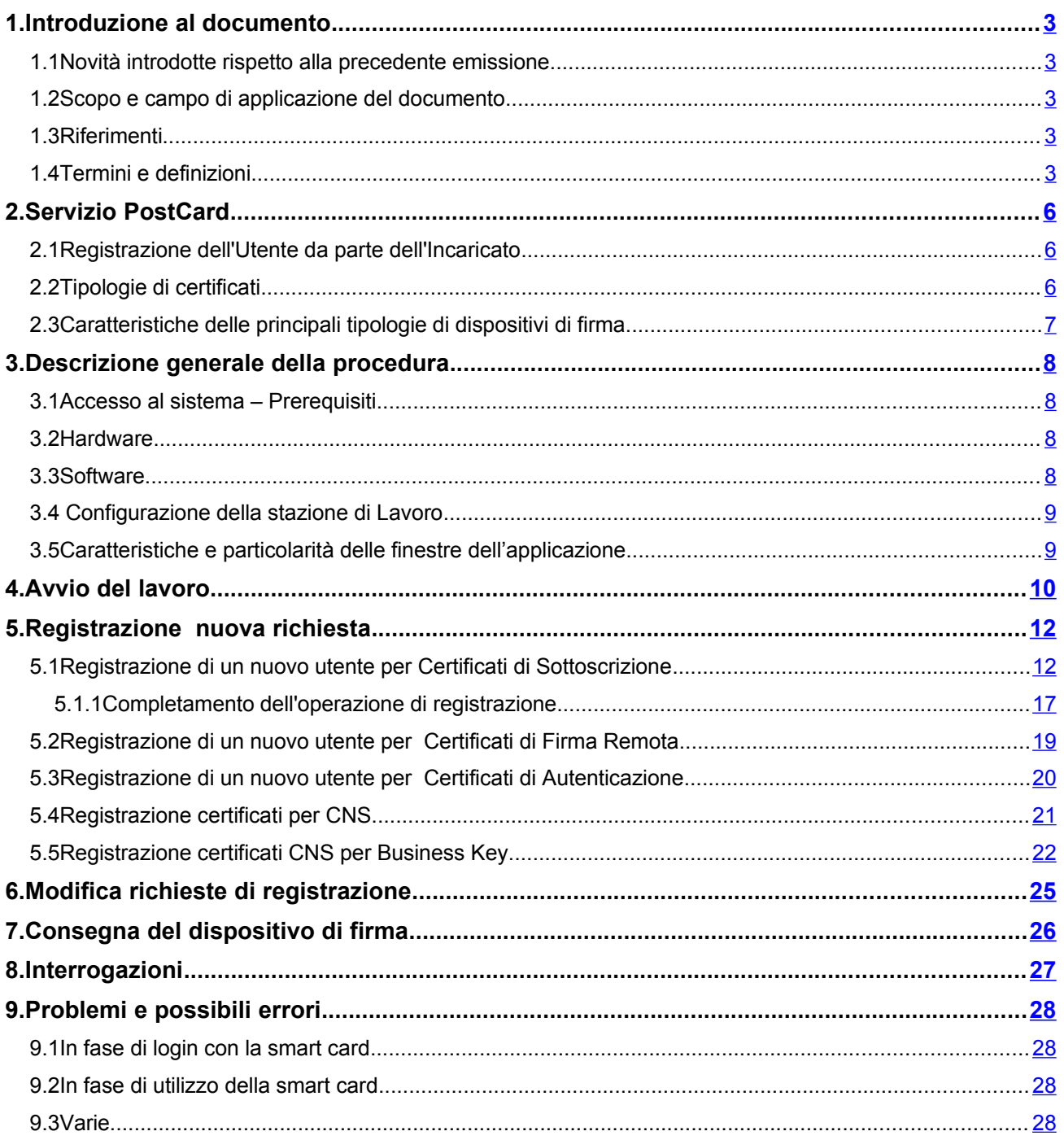

# <span id="page-2-4"></span> **1. Introduzione al documento**

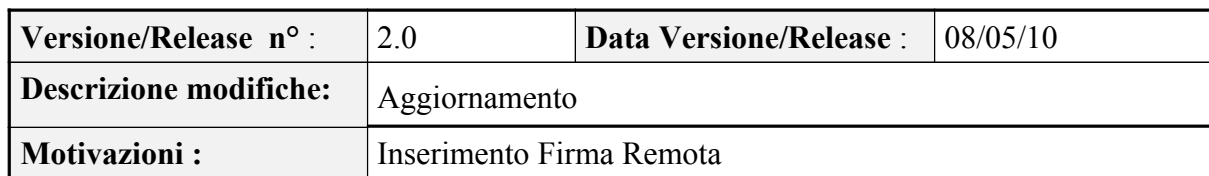

# <span id="page-2-3"></span> **1.1 Novità introdotte rispetto alla precedente emissione**

# **1.2 Scopo e campo di applicazione del documento**

<span id="page-2-2"></span>Il documento ha l'obiettivo di:

- fornire le linee guida per le operazioni di autenticazione, identificazione, raccolta e conservazione dei dati relativi ai richiedenti i certificati
- descrivere le funzioni software predisposte per la gestione degli IR informatizzati

# **1.3 Riferimenti**

<span id="page-2-1"></span>• [1] Manuali Operativi Certificati, consultabili per via telematica al sito [www.firma.infocert.it,](http://www.firma.infocert.it/) sezione "Documentazione Tecnica/Manuali Operativi"

# <span id="page-2-0"></span> **1.4 Termini e definizioni**

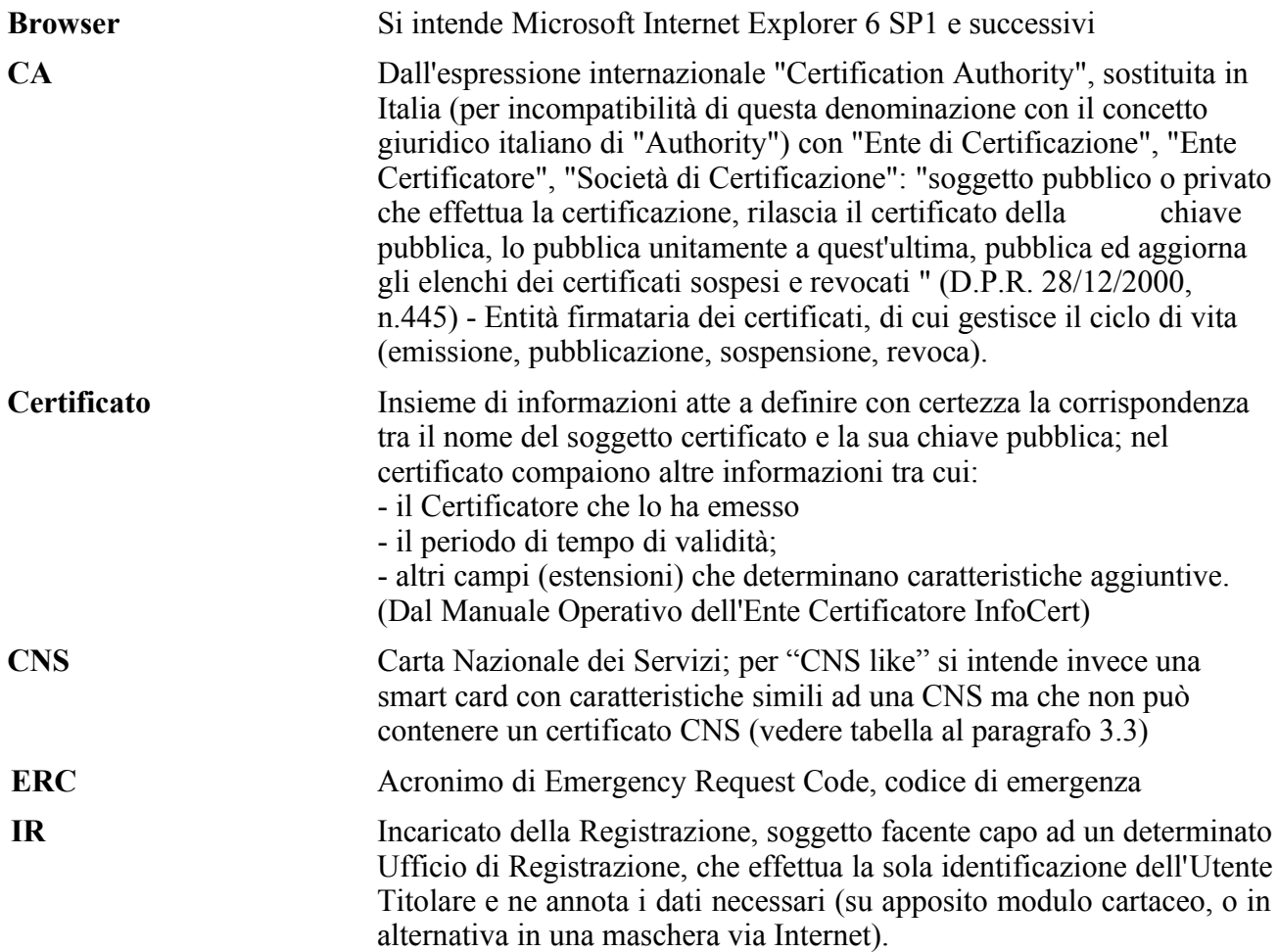

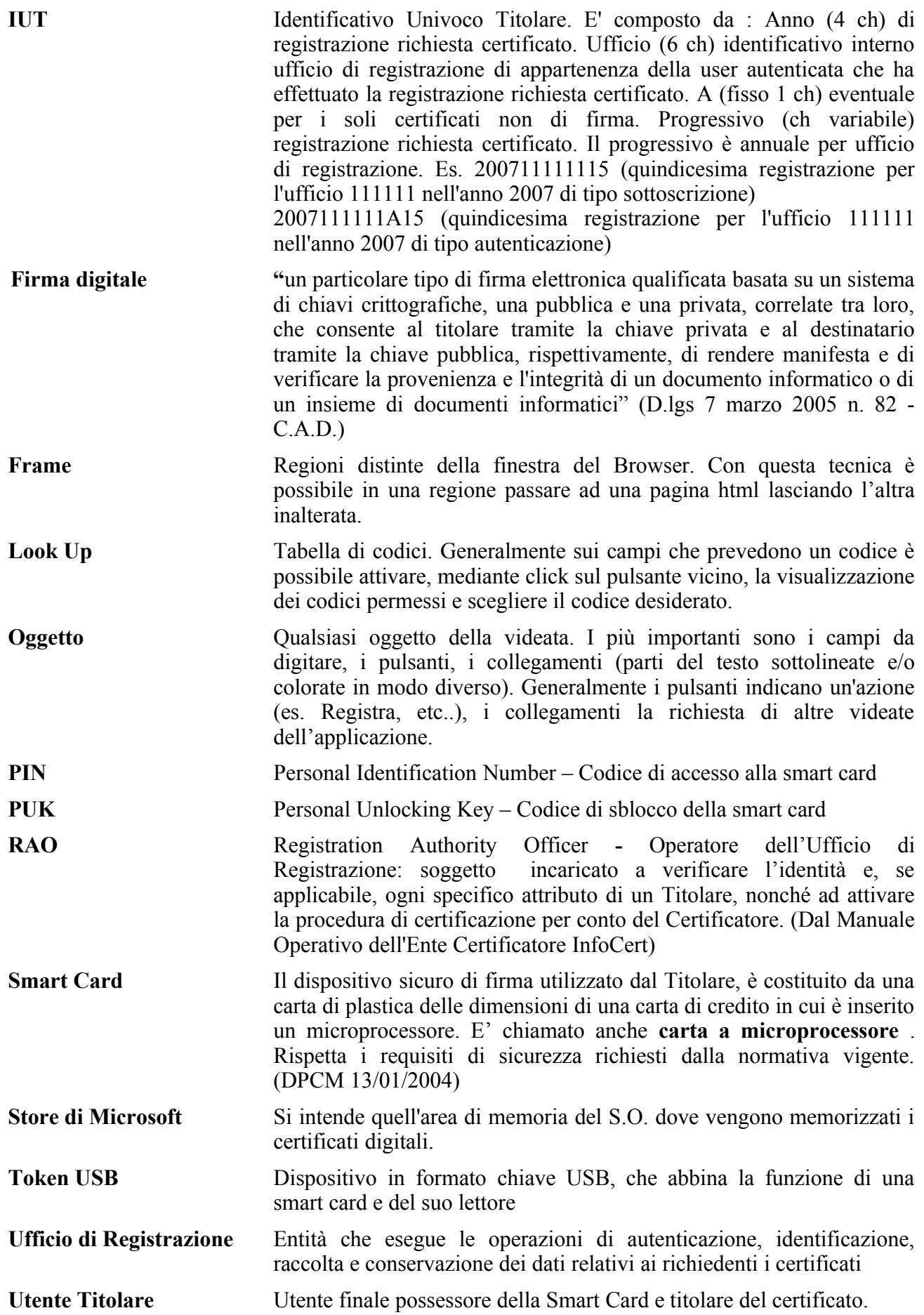

# <span id="page-5-2"></span> **2. Servizio PostCard**

Questa modalità gestionale prevede una netta separazione (sia spaziale che temporale) tra la fase di Registrazione e quella di Emissione e consegna della carta e viene svolta da un soggetto, l'**Incaricato della Registrazione (IR)***,* che viene individuato sotto l'esclusiva responsabilità dell'Ufficio di Registrazione (ad esempio commercialista, consulente del lavoro, funzionario di agenzia pratiche, associazione).

L'IR effettua l'identificazione dell'**Utente Titolare** e ne annota i dati necessari su apposito modulo cartaceo (**modalità cartacea**) o in alternativa accedendo ad una pagina Internet (**modalità informatica**). Sarà poi l'**Addetto all'Ufficio di Registrazione (RAO)** a completare l'intero processo, ad emettere le smart card e a consegnarle agli Utenti (direttamente o attraverso l'Incaricato), come vedremo meglio di seguito.

#### **2.1 Registrazione dell'Utente da parte dell'Incaricato**

- <span id="page-5-1"></span>• L'IR identifica personalmente l'Utente e ne controlla il documento d'identità. Servendosi poi del **modulo informatico** acquisisce tutte le informazioni necessarie e compila quanto previsto.
- L'IR fa controfirmare all'Utente, in triplice copia, la Richiesta di Registrazione e Certificazione prodotta con modalità informatica. Fornisce una copia all'Utente e le altre due le trattiene (una copia verrà consegnata all'Ufficio di Registrazione e una copia originale dovrà pervenire all'Ente Certificatore).
- L'Utente riceve dall'Incaricato la busta contenente il codice di emergenza (ERC, di dieci cifre) in busta sigillata e copia del contratto. Deve, inoltre, essere informato del fatto che il PIN della sua smart card, quando gli verrà fatta pervenire, coinciderà con le ultime cinque cifre di tale codice e che il PUK corrisponderà invece alle ultime otto cifre. Nel caso di smart card CNS invece i PIN e PUK iniziali corrispondono alle ultime otto cifre del codice ERC.
- Il RAO riceve periodicamente dall'Incaricato le Richieste prodotte con modalità informatica e i relativi dati inviati via Internet e provvederà all'emissione delle smart card.

# <span id="page-5-0"></span> **2.2 Tipologie di certificati**

• Un Certificato digitale può essere di vari tipi, ad esempio:

**Certificato di Sottoscrizione**: consente all'utente che ne è titolare di firmare digitalmente un documento (firma legalmente valida secondo la normativa vigente e ottemperante alle regole CNIPA).

**Certificato di Autenticazione**: consente all'utente che ne è titolare di essere riconosciuto e abilitato a servizi offerti su reti Internet/Intranet, oppure di firmare/cifrare/decifrare un messaggio di posta elettronica o di autenticarsi ad un dominio Microsoft Windows.

**Certificato CNS**: è un certificato di autenticazione residente su una particolare tipologia di smart card denominata CNS (vedi anche tabella al par. 3.3, smart card modello InCrypto34 V2).

**Certificato CNS per Business Key**: è un certificato di autenticazione CNS contenente al suo interno l'indicazione dell'impresa di appartenenza del titolare (Denominazione/codice fiscale, provincia CCIAA e Numero REA)

La procedura per gli IR informatizzati consente di inserire i dati del richiedente per il rilascio di certificati di sottoscrizione, di autenticazione e/o CNS/CNS BK. E' possibile, in un'unica sessione, inserire i dati contemporaneamente ad un nuovo utente per una coppia di certificati: un certificato di sottoscrizione ed uno di autenticazione (normale o CNS/CNS BK). La procedura

consente anche di rilasciare più certificati dello stesso tipo (sottoscrizione, CNS/CNS BK o autenticazione) allo stesso utente su smart card differenti.

# **2.3 Caratteristiche delle principali tipologie di dispositivi di firma**

<span id="page-6-0"></span>Alla data del presente manuale, InfoCert ha distribuito o sta distribuendo varie tipologie di dispositivi di firma (smart card o token USB): la tabella generale riassuntiva è reperibile nel sito [www.firma.infocert.it](http://www.firma.infocert.it/)

# <span id="page-7-4"></span> **3. Descrizione generale della procedura**

# **3.1 Accesso al sistema – Prerequisiti**

<span id="page-7-3"></span>Per accedere alla procedura degli IR informatizzati è necessario che la stazione di lavoro (PC) abbia determinate caratteristiche che descriviamo brevemente.

# **3.2 Hardware**

- <span id="page-7-2"></span>• Processore: Intel Pentium 4 1.7 GHz
- Memoria RAM: minimo 512 MB
- Disco fisso: 20 GB
- Una smart card con a bordo un Certificato di Autenticazione o CNS rilasciata dall'Ufficio di Registrazione per cui l'IR informatizzato lavora.
- 1 lettore di smart card PC/SC compatibili, come ad esempio:
	- ➢ IPM miniLector Smart Card Reader/Writer
	- ➢ Gemplus PC410 Smart Card Reader/Writer
	- ➢ Cardman Desktop Card Reader/Writer
	- ➢ Athena ASEDrive Card Reader/Writer
	- ➢ Gep Reader Card Reader/Writer
	- ➢ Eutron CryptoIdentity Card Reader/Writer
- Una Stampante

# **3.3 Software**

- <span id="page-7-1"></span>• Microsoft® Windows® 2000 professional service pack 4
- Microsoft® Windows® XP service pack 1 o SP2
- Microsoft® Windows® Vista
- Internet Explorer 6 SP1 o superiori
- Aver effettuato preventivamente almeno i principali aggiornamenti previsti Microsoft attraverso il sito di Windows Update.
- Dike 4.2.0 o superiore (reperibile gratuitamente nel sito [www.firma.infocert.it\)](http://www.firma.infocert.it/)
- DikeUtil (reperibile gratuitamente nel sito www.firma.infocert.it)
- CardOS Siemens versione 2.2.1.12 o superiori (solo per dispositivi tipo 1401..., 1402...; reperibile gratuitamente sul sito [www.firma.infocert.it,alla voce "lettore"\)](http://www.firma.infocert.it/)
- Ultima versione dei driver relativo al lettore utilizzato (link reperibili gratuitamente sul sito [www.firma.infocert.it \)](http://www.firma.infocert.it/)
- Modulo CSP relativo alla tipologia di smart card utilizzata (reperibile gratuitamente sul sito [www.firma.infocert.it](http://www.firma.infocert.it/) )

# **3.4 Configurazione della stazione di Lavoro**

<span id="page-7-0"></span>Per la configurazione della stazione di lavoro conviene installare i vari componenti HW e SW seguendo il seguente schema :

- Lettore smart card
- Dike
- CardOS Siemens
- Modulo CSP

Tutte le istruzioni per eseguire l'installazione dei driver del lettore, del software Dike e CardOS Siemens sono reperibili sul sito [www.firma.infocert.it](http://www.firma.infocert.it/) nella sezione "**INSTALLAZIONE**".

Come ultimo passo è necessario importare nello Store di Microsoft il certificato di Autenticazione o CNS, per poter autenticarsi tramite la smart card al sito degli IR Informatizzati. Si ricorda che alla fine dell'installazione del Modulo CSP viene richiesta l'importazione dei certificati da una smart card, operazione che può essere fatta anche in una fase successiva.

A tale proposito, vedere le istruzioni nel sito [www.firma.infocert.it](http://www.firma.infocert.it/) nella sezione **"INSTALLAZIONE"** - **"Importare i certificati digitali"** 

#### **3.5 Caratteristiche e particolarità delle finestre dell'applicazione**

<span id="page-8-0"></span>Le finestre sono costituite da videate (pagine) suddivise in tre parti (frame): **un frame superiore orizzontale** contenente informazioni generiche dell'Ufficio di Registrazione e il menu delle funzioni di Amministrazione, **due frames verticali** utilizzati per il menu e per le maschere di inserimento, aggiornamento ed interrogazione.

Di seguito un elenco di alcune funzionalità standard delle applicazioni:

- per molti oggetti sono previste delle descrizioni di Aiuto, che si visualizzano spostando la freccia del mouse sopra l'oggetto stesso (senza cliccare) e provocano la comparsa di una breve frase di chiarimento;
- sugli oggetti che danno origine ad un'azione, esclusi i pulsanti, la freccia del mouse si trasforma in una piccola mano;
- **NON dare mai il doppio click;**
- una volta cliccata un'azione, **non** cliccare nuovamente finché è terminata l'elaborazione avviata (per verificare ciò è sufficiente controllare che la barra di progresso in basso a sinistra sia completata, o controllare che la clessidra – che però viene visualizzata solo se con il mouse si è posizionati sul frame ove deve apparire la risposta, generalmente il frame centrale - si ritrasformi in "freccetta"), altrimenti non si dà il tempo al browser di completare l'operazione di "ricezione informazioni ed invio risposta" e si rischia di incorrere in messaggi di errore.

# <span id="page-9-0"></span> **4. Avvio del lavoro**

Collegarsi alla home page della procedura, dopo aver inserito la smart card nel lettore, all'indirizzo :

[https://ncarir.infocert.it](https://carnir.infocamere.it/)

Per l'autenticazione viene richiesto il PIN della smart card :

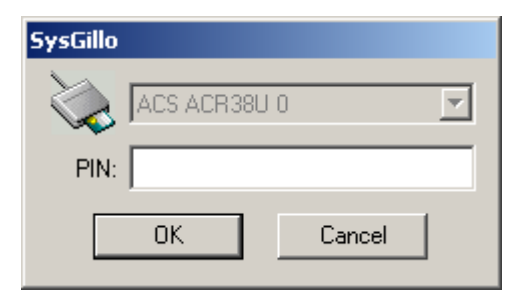

Dopo avere digitato il PIN appare la pagina principale della procedura :

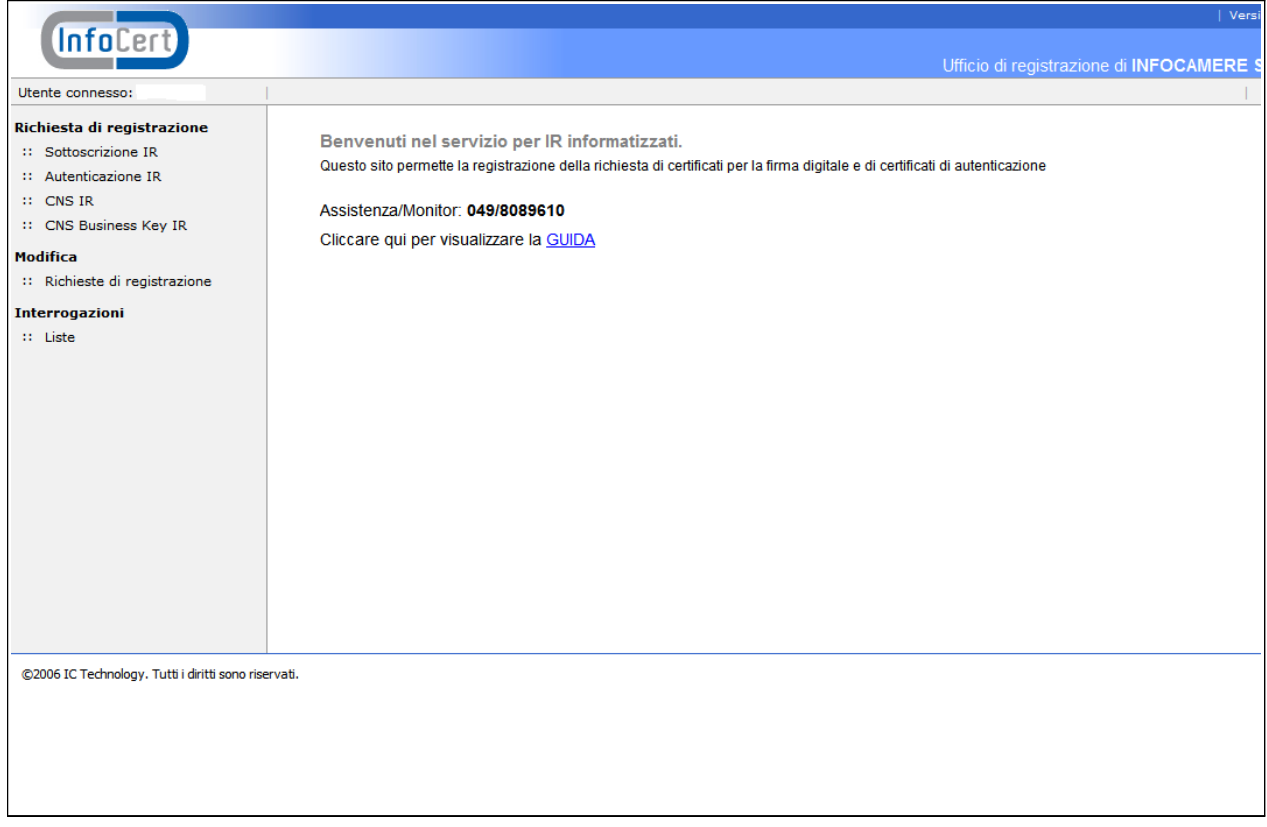

Nel caso in cui non fosse stata preventivamente inserita la smart card nel lettore, apparirà il PopUp di richiesta inserimento smart card :

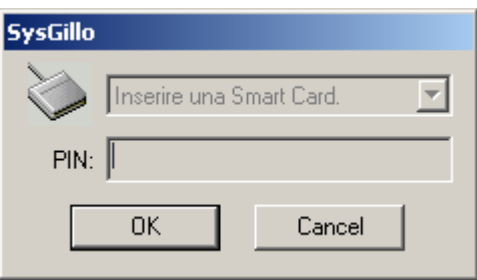

Dopo avere inserito la smart card verrà richiesto il PIN per l'autenticazione.

Se l'IR informatizzato possiede più Certificati, prima della richiesta del PIN viene richiesta la selezione del Certificato di Autenticazione o CNS, corrispondente al certificato a bordo della smart card inserita nel lettore:

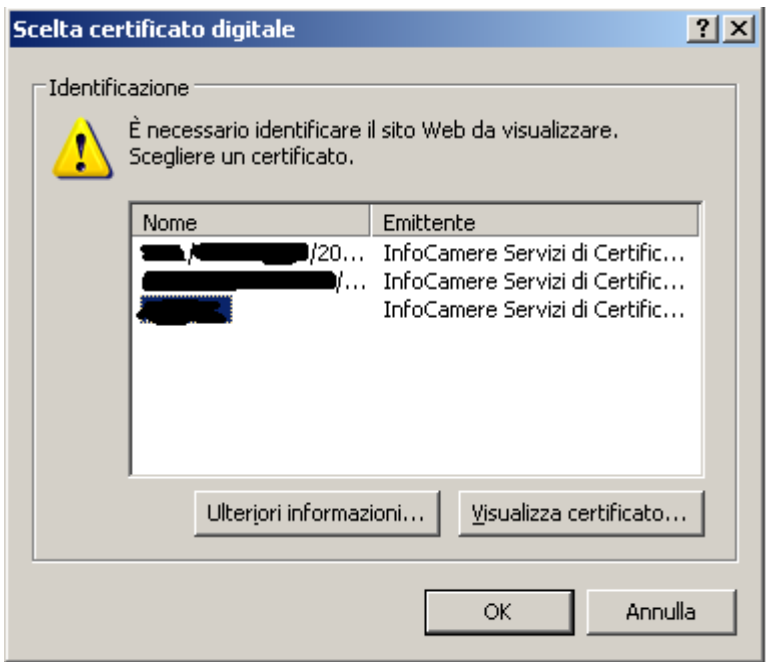

Dopo avere selezionato col mouse il certificato e dato OK, viene richiesto l'inserimento del PIN della smart card utilizzata.

# **5. Registrazione nuova richiesta**

<span id="page-11-1"></span>Nella home page della procedura vediamo che i menu sono raggruppati nella parte sinistra della pagina, per tipologie di funzionalità.

Al centro della pagina sono presenti alcune informazioni e il link "GUIDA" per accedere al presente Manuale Utente.

<span id="page-11-0"></span>Per effettuare la disconnessione dalla sessione, selezionare l'opzione "**Esc**i**"** in alto a destra.

#### **5.1 Registrazione di un nuovo utente per Certificati di Sottoscrizione**

Selezioniamo, sulla barra di sinistra, l'opzione "**Sottoscrizione IR"** dal menu "**Richiesta di registrazione".**

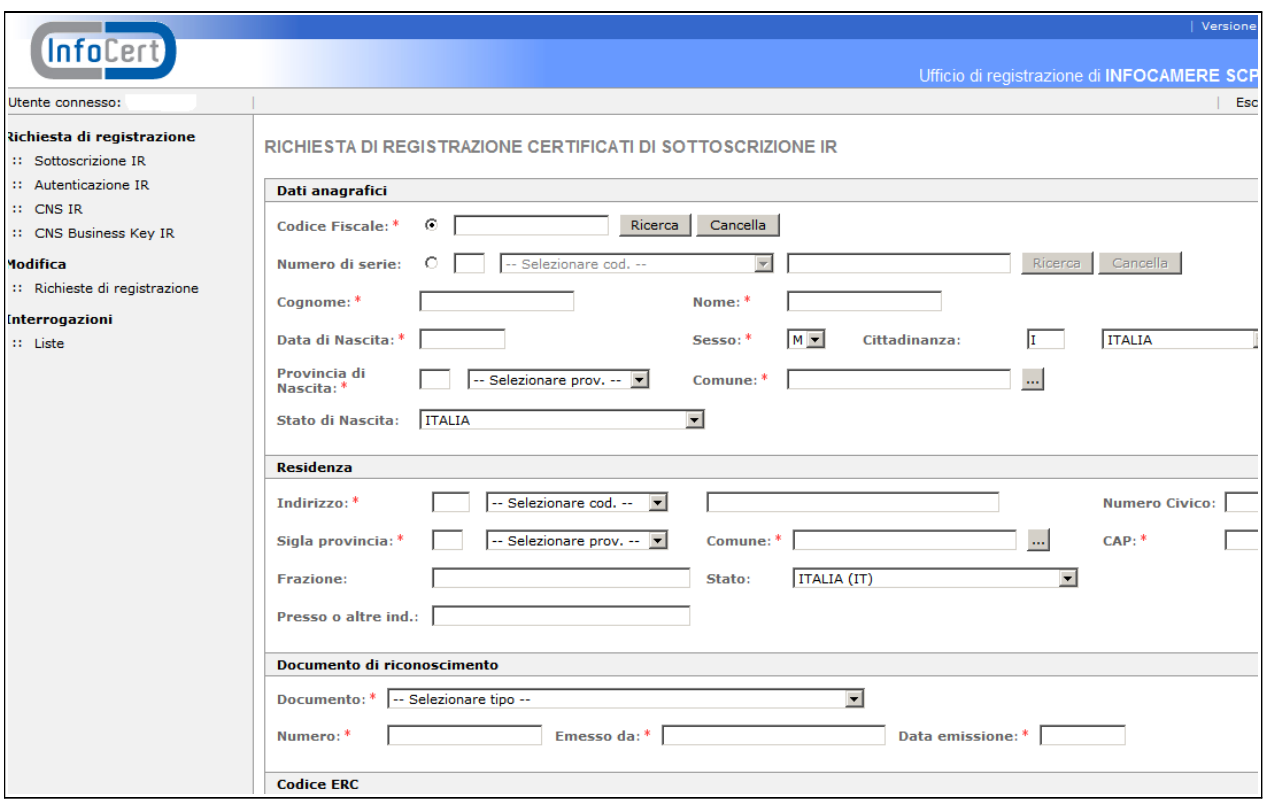

La schermata risultante è molto lunga, per cui la esamineremo "pezzo per pezzo", immaginando di scorrerla con la barra di spostamento muovendoci verso il basso.

I vari campi da inserire rispecchiano fedelmente quelli della precedente versione della procedura, per cui valgono anche le stesse regole.

I campi contrassegnati da un **asterisco** sono obbligatori.

I menu a tendina, che sostituiscono il precedente simbolo del binocolo, permettono di ottenere un **elenco di valori precaricati** e garantiscono l'inserimento di valori omogenei e non arbitrari ("look up").

I controlli effettuati durante la registrazione sono di due tipi:

• **Dato omesso:** i controlli restituiscono un PopUp con un messaggio generico; cliccando sul pulsante "OK" il cursore si posiziona nel campo da inserire evidenziato con il bordo rosso:

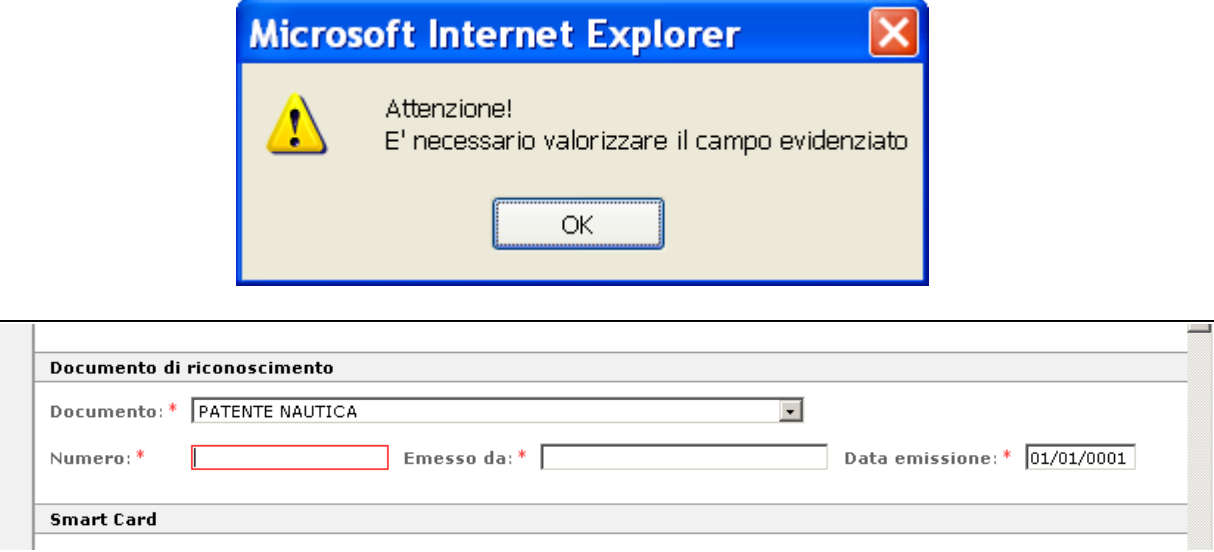

• Dato errato: i controlli restituiscono un PopUp con un messaggio in cui viene descritto il tipo di errore riscontrato.

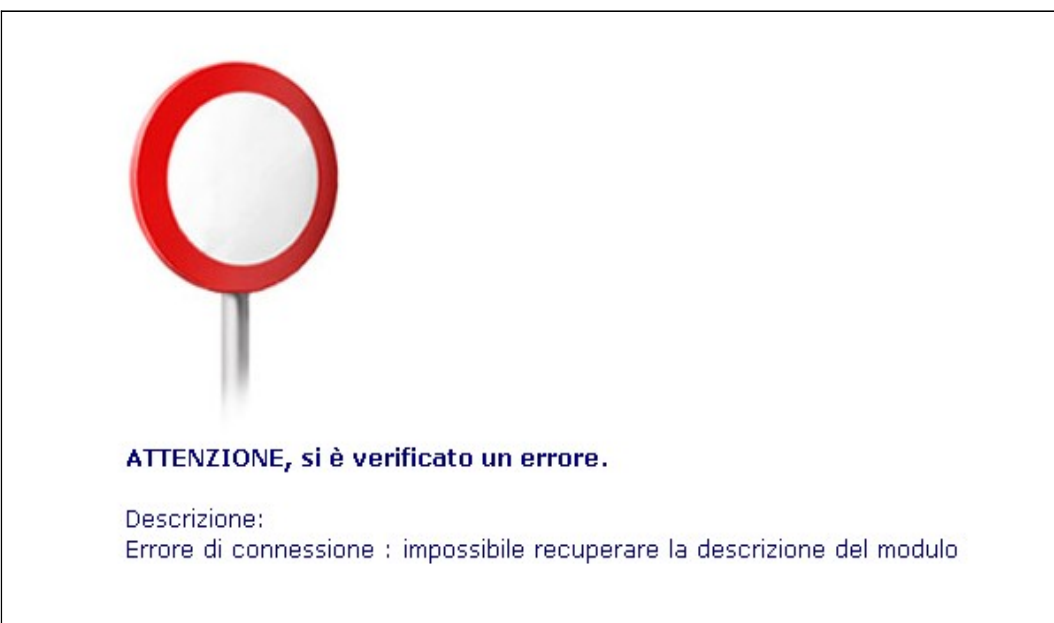

Con l'esperienza, i valori ammessi per ogni campo diventeranno familiari: almeno all'inizio, tuttavia, conviene consultare le tabelle e prelevare il dato da queste.

Nella prima parte della frame inizieremo con l'inserire il **codice fiscale** del richiedente.

Per i residenti all'estero cui non risulti attribuito il codice fiscale, si dovrà indicare, mettendo il pallino nel check box del campo "**Numero di serie**", il codice rilasciato dall'autorità fiscale del Paese di residenza o, in mancanza, un analogo codice identificativo, quale ad esempio un codice di sicurezza sociale; indicare quindi il codice dello **Stato estero** che lo ha rilasciato. Il richiedente dovrà perciò esibire il documento da cui risulti il codice fiscale o l'analogo codice identificativo.

Se viene valorizzato il codice fiscale, nel campo "Numero di serie" presente nei dati del "Soggetto" del certificato, apparirà "IT:codice fiscale". Se invece viene inserito il codice identificativo estero, es. Gran Bretagna, nel certificato apparirà "GB:identificativo". Tali informazioni saranno presenti anche nella stampa della Richiesta di Registrazione.

Il pulsante "**Ricerca**" posto a fianco del Codice Fiscale consente di interrogare archivi (dei certificati emessi, del Registro Imprese) per verificare se una posizione non vi sia già stata caricata.

In particolare, la ricerca sul campo **"Codice Fiscale"** interroga, in rigorosa successione:

- 1) l'archivio Prenotazioni via internet;
- 2) l'archivio interno della procedura;
- 3) l'archivio del Registro delle Imprese.

Se la ricerca dà esito positivo, i dati vengono recuperati dall'archivio. Per riportarli nella maschera è sufficiente fare clic con il mouse sul quadratino grigio che identifica l'occorrenza. Se le occorrenze sono più di dieci, vengono impaginate come un motore di ricerca Internet ed è possibile organizzare la lista per **Tipo** di registrazione o per **N. SmartCard.**

**Nella maschera che elenca le posizioni del Registro Imprese eventualmente associate a quel codice fiscale, un punto interrogativo di colore rosso indica che la corrispondente impresa è in fase di aggiornamento negli archivi delle Camere di Commercio.**

Il pulsante "**Ricerca**" posto invece a fianco del codice Identificativo ne verifica solo la presenza nell'archivio interno della procedura.

 **Se il richiedente è nato all'estero**, è necessario impostare per prima cosa lo "Stato di Nascita"; poi si può scrivere il "Comune di Nascita"; lasciare invece vuoto il campo "Provincia di Nascita".

**Se il richiedente è nato in una ex provincia italiana**, è necessario impostare come prima cosa lo "Stato di Nascita" indicando il codice "EX PROVINCIE ITALIANE"; poi si può scrivere il "Comune di Nascita"; lasciare invece vuoto il campo "Provincia di Nascita".

Devono quindi essere inseriti i dati relativi alla **residenza** del titolare, che **deve essere quella indicata nel documento di riconoscimento esibito**. Nel caso, ad esempio, del passaporto, che non contiene l'indirizzo di residenza, dovrà essere presentata anche un'apposita autocertificazione (vedi modulo presente nella sezione "comunicazioni ai RAO").

Proseguiamo nell'esame della frame, scendendo verso i campi successivi:

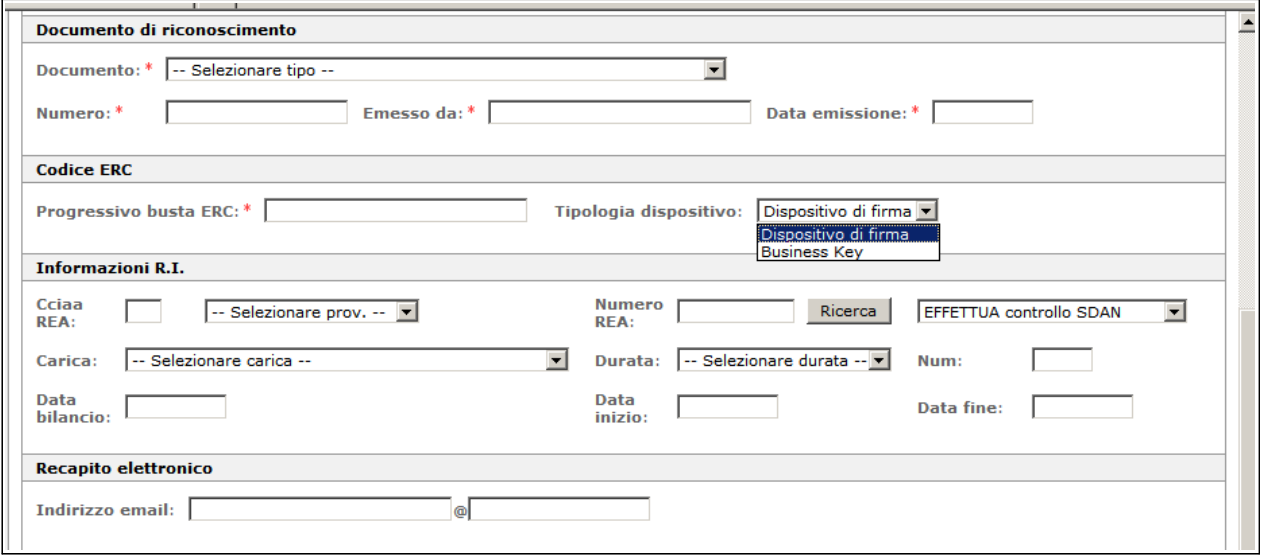

I **documenti** ammessi per l'identificazione del richiedente sono quelli previsti dall'art. 35 del DPR 28/12/2000, n.445 (Testo unico delle disposizioni legislative e regolamentari in materia di documentazione amministrativa), elencati nel Manuale Operativo e presenti comunque nella tabella visualizzabile tramite il menu a tendina.

**Il progressivo busta ERC** è il numero, sotto il codice a barre, riportato esternamente sulla busta che contiene il codice di emergenza

**La Tipologia Dispositivo** dà la possibilità di scegliere il tipo di dispositivo richiesto dall'utente

Le **Informazioni R.I.** verranno riportate automaticamente qualora il soggetto sia stato già inizialmente individuato e selezionato nell'archivio Registro Imprese. Se invece i dati provengono dall'archivio prenotazioni o da quello interno della procedura, cliccare in questa sezione sul pulsante "Ricerca" per effettuare l'operazione di indagine sul R.I. e associare le informazioni dell'impresa cui appartiene l'utente.

Si ricorda comunque che questa operazione è necessaria solo nel caso in cui l'utente richieda il suo certificato digitale (e relativa smart card) per conto di un'impresa, e per la prima volta, altrimenti non va effettuata. La procedura controllerà infatti che all'impresa indicata (o meglio, ad un suo rappresentante) sia stato già "associato" il rilascio di un certificato digitale.

**N.B.: l'associazione del certificato all'impresa può essere eseguita solo da IR Informatizzati delle Camere di Commercio o autorizzati***.*

Il **Recapito elettronico** non è un campo obbligatorio da inserire per un certificato di Sottoscrizione ma se inserito può venire utilizzato dal Certificatore per eventuali comunicazioni all'utente.

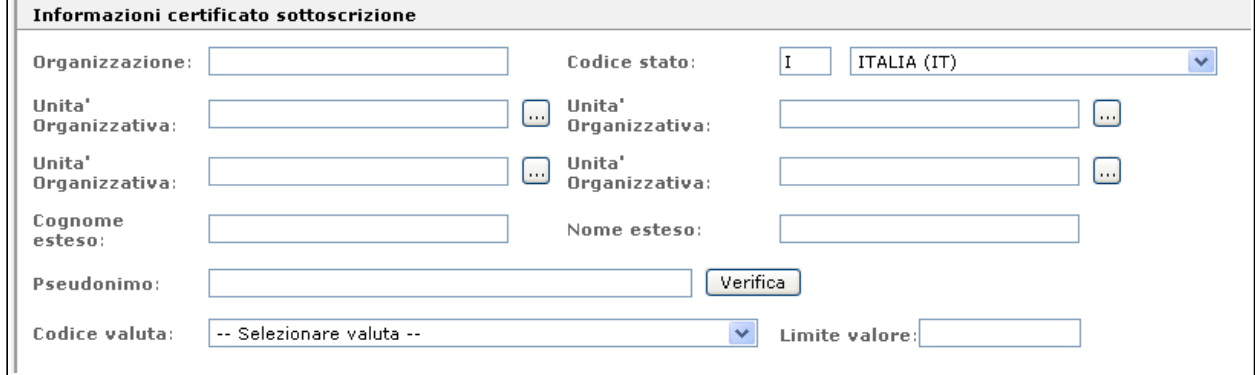

I campi "**Organizzazione", "Codice Stato"** e "**Unità organizzativa"** non devono mai essere compilati a meno di espressa richiesta da parte del titolare, che dovrà presentare apposita documentazione, come indicato nel Manuale Operativo dei certificati di sottoscrizione.

Si ricorda che, se valorizzate, tali informazioni verranno riportate sul certificato digitale.

L'IR dovrà completare le informazioni nel modo seguente:

– nel campo "**Organizzazione"** riportare la descrizione dell'Ente dichiarato dal titolare, e presente nella documentazione allegata alla richiesta, seguita da una barra (/) e poi dal codice fiscale, se l'organizzazione è italiana, o dal codice identificativo se l'organizzazione è estera (attenzione: il sistema non effettuerà nessun controllato sul tipo di codice);

- nel campo "**Stato"** indicare lo Stato che ha assegnato all'organizzazione il codice riportato nel campo Organizzazione (scritto dopo la barra). Se l'organizzazione è italiana non è necessario impostare lo stato; se è estera invece è necessario inserire il codice dello stato estero;
- nel campo "**Unità Organizzativa"** inserire l'eventuale Ufficio: è anche possibile selezionare i valori da una tabella precaricata per l'Ufficio di Registrazione, cliccando sul simbolo del binocolo. Possono essere caricate fino ad un massimo di quattro Unità Organizzative.

Il codice dello Stato apparirà nel certificato in base a quanto indicato per l'organizzazione. Se invece l'organizzazione non è presente, nel certificato verrà riportato lo Stato di residenza del titolare, es. C=IT.

I campi "**Cognome esteso"** e "**Nome esteso"** vanno compilati in presenza di cognomi e nomi composti. Se lasciati vuoti, nella stampa della ricevuta saranno riportati uguali a quelli inseriti all'inizio della registrazione.

#### **Non bisogna assolutamente utilizzare questi campi per inserire dati diversi dal Cognome e Nome del titolare, in quanto questi dati saranno inseriti anche nel certificato.**

In casi particolari e sempre su richiesta del titolare, potrebbe essere necessario inserire altre informazioni relative al certificato (pseudonimo, limiti di valore, ecc.).

– **Pseudonimo**: si tratta di una qualsiasi stringa univoca a discrezione del titolare che apparirà nel certificato al posto del cognome e nome. Prima dell'inserimento è necessario però fare una **verifica** che lo stesso pseudonimo non sia già stato utilizzato per un altro titolare. In caso di nuova emissione di un certificato con pseudonimo usato in precedenza per un certificato che successivamente è stato revocato, o in caso di richiesta annullata, l'IR non potrà effettuare l'inserimento in quanto il sistema gli segnalerà che lo pseudonimo è già presente in archivio. Se desidera procedere con la registrazione, dovrà rivolgersi al RAO il quale provvederà a richiedere lo sblocco dello pseudonimo e poi potrà effettuare la nuova registrazione.

Il sistema non effettua invece nessun controllo se ad una persona è già assegnato uno pseudonimo: questo si traduce nel fatto che un titolare potrebbe avere più certificati con pseudonimi diversi.

In caso di presenza di pseudonimo, non saranno riportati nel certificato anche i dati relativi all'organizzazione, che, se valorizzata, apparirà come "NON PRESENTE"; eventuali Unità Organizzative non saranno, invece, proprio inserite, mentre il campo "Country" sarà impostato sempre a "IT" (C=IT).

**ATTENZIONE: gli atti da presentare al Registro delle Imprese o comunque ad una Pubblica Amministrazione potrebbero non essere accettati se firmati con un certificato contenente uno pseudonimo, in quanto non sarebbe possibile risalire al firmatario.**

– **Limite di Valore**: indica il valore monetario massimo consentito al firmatario nell'uso del proprio certificato; è necessario indicare il **Codice Valuta** e impostare il Limite di **Valore.** Le valute accettate sano presenti nella tabella precaricata (vedere menu a tendina). Devono essere inseriti Valori senza decimali ( Es. 10000 Euro e non 10000,50 Euro ).

Proseguiamo, quindi, con la descrizione degli altri campi della maschera di registrazione:

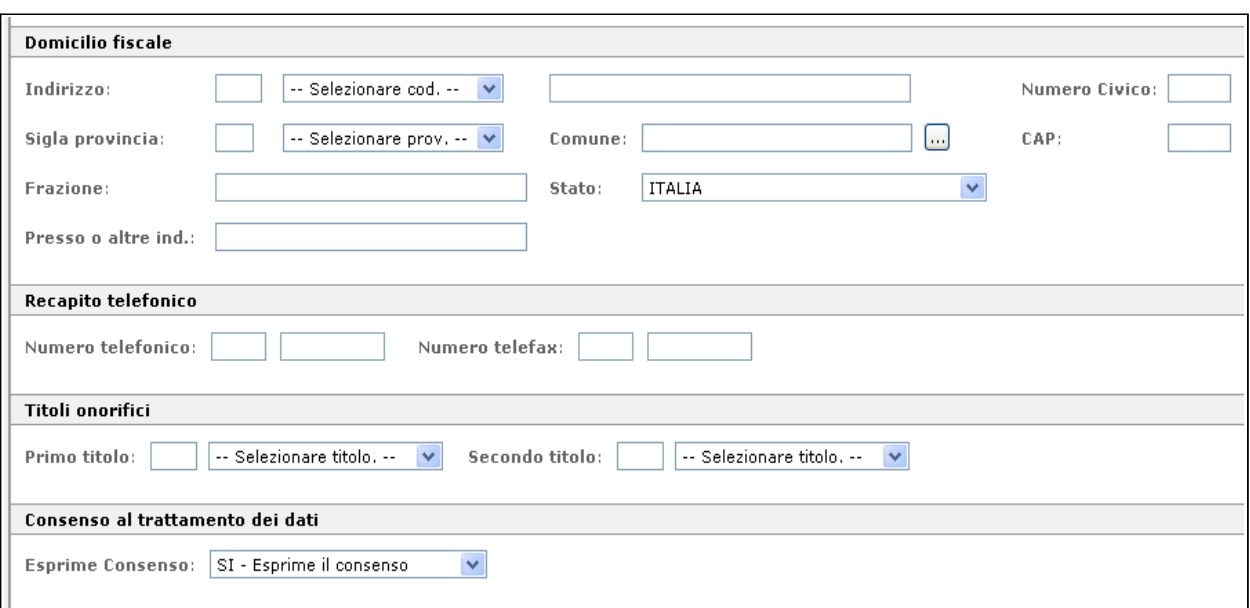

**Domicilio Fiscale, Recapito telefonico e Titoli onorifici:** nessuno dei dati di questa sezione è obbligatorio, ma il loro caricamento risulta senz'altro molto utile per la completezza della registrazione.

**Consenso al trattamento dei dati: s**erve a garantire l'utente per la legge sulla privacy.

Nella parte finale della maschera, è stato aggiunta la sezione "**Funzionario riconoscimento"** dove andranno riportati i dati relativi all'IR informatizzato.

Di default in questa sezione, vengono ribaltati automaticamente i dati dell'IR che ha aperto la sessione, il quale avrà la possibilità, quindi, di fare la registrazione cliccando sul bottone **"Richiesta di registrazione".**

**E' necessario ricordare che un IR non può effettuare un auto-riconoscimento; ne deriva, quindi, che non è possibile emettere una smart card in cui Titolare ed IR siano la stessa persona.**

#### **5.1.1 Completamento dell'operazione di registrazione**

<span id="page-16-0"></span>Si raccomanda di **verificare scrupolosamente i dati immessi** prima di effettuare la

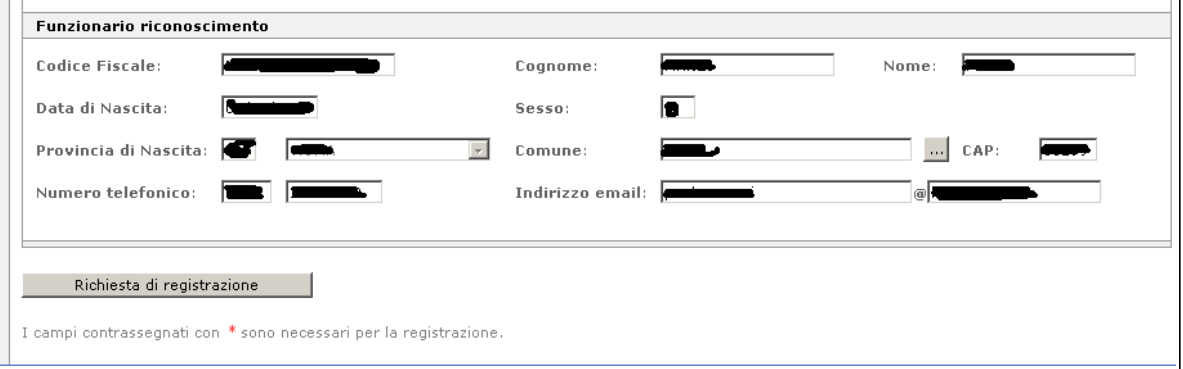

registrazione e, in particolare, il progressivo della busta ERC. Infatti, una volta consolidata la registrazione non sarà più possibile aggiornare la richiesta, ma si dovrà eventualmente procedere al suo annullamento e reinserimento.

La registrazione si effettua cliccando sull'apposito pulsante:

Richiesta di registrazione

Al termine della registrazione viene proposta a video la Richiesta di Registrazione e Certificazione, della quale riproduciamo un facsimile nella pagina seguente. Automaticamente appare la richiesta del numero di copie da stampare, che devono essere firmate dal Titolare e dall'Incaricato della Registrazione.

# **ATTENZIONE: la Richiesta deve essere stampata in triplice copia:**

- **una copia va consegnata al Titolare**
- **due copie devono essere consegnate al RAO: una potrà essere conservata presso l'Ufficio di Registrazione e l'altra, in originale, dovrà essere spedita all'Ente Certificatore**

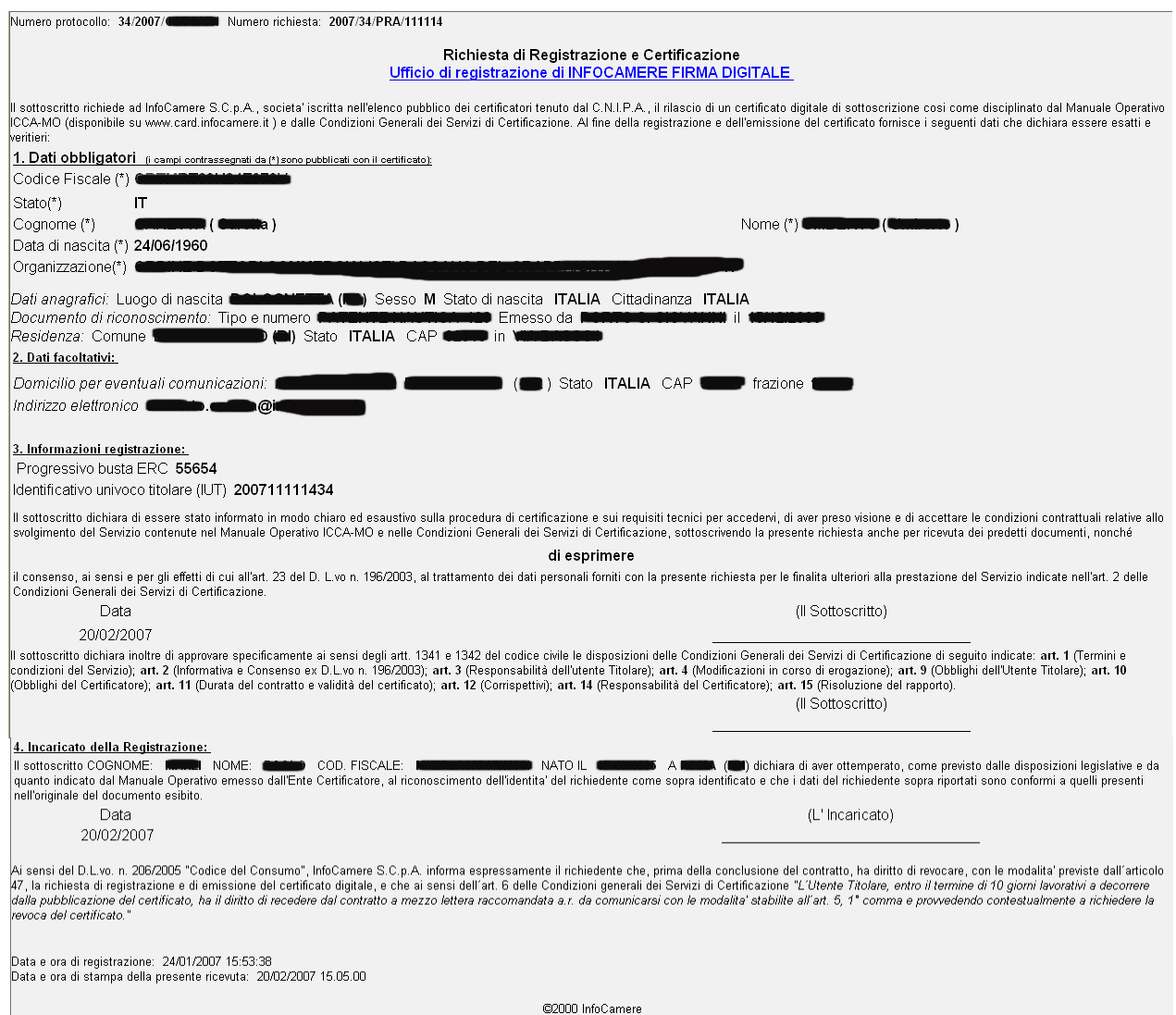

Per chiudere la finestra di stampa è sufficiente cliccare sulla riga "Ufficio di registrazione di....".

Se occorre stampare questo modulo in un momento successivo, anche molto tempo dopo la data in cui è stato prodotto la prima volta, si utilizza la funzionalità "**Ristampa modulo"** del menu "**Interrogazioni**". Rintracciando, ad esempio in base al numero, una Richiesta che ci interessa, possiamo richiamarla, visualizzarla e quindi ristamparla.

#### <span id="page-18-0"></span> **5.2 Registrazione di un nuovo utente per Certificati di Firma Remota**

Selezionando il link "**Firma Remota"** dal menu "**Richiesta di registrazione"**, si accede alla maschera di registrazione dei certificati di firma remota. Il link e' disponibile solo per gli IR abilitati

La maschera di registrazione è del tutto simile a quella vista per i certificati di sottoscrizione.

Inserire il codice fiscale o il numero di serie nell'omonimo campo e lanciare la ricerca:

- se la ricerca dà esito positivo, i dati vengono recuperati dall'archivio. Per riportarli nella maschera è sufficiente fare clic con il mouse sul quadratino che identifica l'occorrenza.
- se la ricerca dà esito negativo, cioè l'anagrafica del soggetto non è mai stata inserita in archivio, i dati vanno inseriti manualmente.

Esistono tre campi in più rispetto al certificato di sottoscrizione:

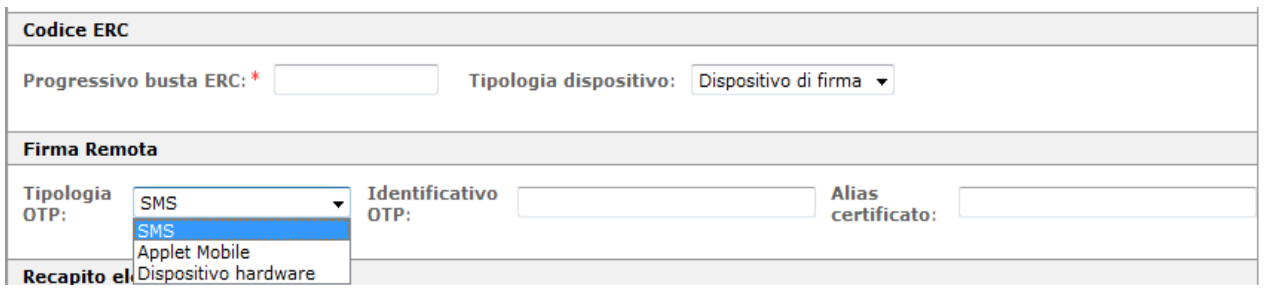

- **Tipologia OTP:** in questo campo può essere inserita il tipo OTP utilizzato per l'autenticazione.
- **Identificativo OTP:** se tipologia OTP uguale SMS indicare il numero cellulare ove spedire l'OTP
- **Alias certificato**: indicare il nome scelto dal titolare per individure il certificato con cui firmare i documenti digitalmente

In **Tipologia dispositivo** lasciare quanto preimpostato (dispositivo di firma)

Premendo il pulsante di registrazione , la registrazione giunge alla sua conclusione. Viene stampata la ricevuta da far firmare al titolare. Tra le informazioni compare anche la **UserID Firma Remota** che dovra' essere utilizzata dal titolare per accedere al Portale Gestione Firma Remota [\(https://ncfr.infocert.it\)](https://ncfr.infocert.it/). All'indirizzo email dichiarato in fase di registrazione viene spedita una mail con le istruzioni che il titolare deve seguire per attivare il certificato.

#### <span id="page-19-0"></span> **5.3 Registrazione di un nuovo utente per Certificati di Autenticazione**

Selezionando il link "**Autenticazione IR"** dal menu "**Richiesta di registrazione"**, si accede alla maschera di registrazione dei certificati di autenticazione.

La maschera di registrazione è del tutto simile a quella vista per i certificati di sottoscrizione.

Inserire il codice fiscale o il numero di serie nell'omonimo campo e lanciare la ricerca:

- se la ricerca dà esito positivo, i dati vengono recuperati dall'archivio. Per riportarli nella maschera è sufficiente fare clic con il mouse sul quadratino che identifica l'occorrenza.
- se la ricerca dà esito negativo, cioè l'anagrafica del soggetto non è mai stata inserita in archivio, i dati vanno inseriti manualmente.

Per i Certificati di Autenticazione è obbligatorio inserire un indirizzo di posta elettronica poiché questo è un campo che viene riportato all'interno del certificato. Infatti, i certificati di Autenticazione servono anche per firmare e-mail. Ovviamente deve esserci corrispondenza tra l'indirizzo presente nel certificato digitale e la casella di posta da cui si intende firmare le e-mail.

Esistono due campi in più rispetto al certificato di sottoscrizione:

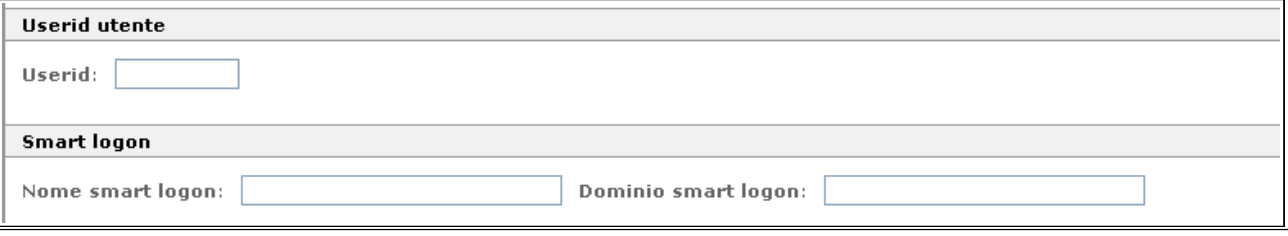

• **UserId utente:** in questo campo può essere inserita la user di accesso alle applicazioni

**Se il certificato di autenticazione viene usato per accedere con smart card al servizio Legalmail, la userid e l'indirizzo e-mail da inserire devono essere quelli per la "Posta Elettronica Certificata".**

**Smart Card Logon:** serve per autenticarsi ad un dominio Microsoft con smart card.

<span id="page-20-1"></span>Premendo il pulsante di registrazione , la registrazione giunge alla sua conclusione.

#### **5.4 Registrazione certificati per CNS**

Sempre dal menu "**Richiesta di registrazione**" selezionare "**CNS IR"**: appare una maschera di registrazione del tutto simile a quella vista finora per i certificati di Autenticazione, con l'aggiunta di due nuove sezioni relative alle Informazioni Registro Imprese e la data fine validità.

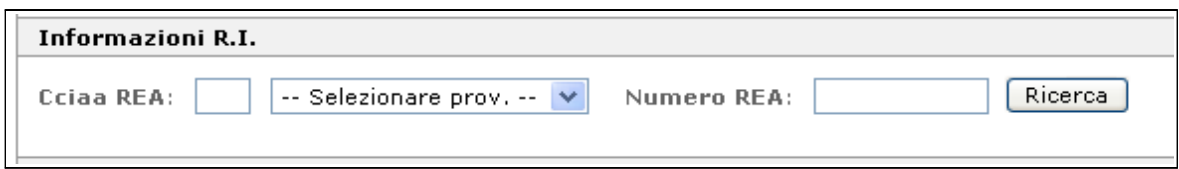

Le **Informazioni R.I.** verranno riportate automaticamente qualora il soggetto sia stato già inizialmente individuato e selezionato nell'archivio Registro Imprese. Altrimenti, cliccando direttamente sul pulsante "**Ricerca**", è possibile effettuare l'operazione di indagine sul R.I. e associare le informazioni dell'impresa cui appartiene l'utente.

Si ricorda comunque che questa operazione è necessaria solo nel caso in cui l'utente richieda il suo certificato CNS per conto di un'impresa, e per la prima volta, altrimenti non va effettuata. La procedura controllerà infatti che all'impresa indicata (o meglio, ad un suo rappresentante) sia stato già "associato" il rilascio di un certificato CNS.

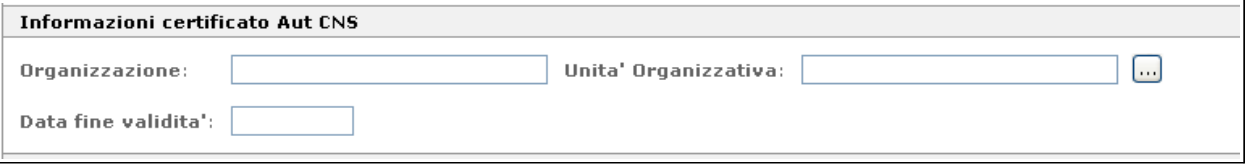

Il Certificato per CNS prevede anche la possibilità di inserire una **Data di fine validità** che comunque non deve superare la durata massima di validità di un certificato per CNS prevista dal Manuale Operativo e dalla Certificate Policy, vedere sotto.

Non è obbligatorio inserire l'indirizzo e-mail.

Tutta la documentazione relativa a questo tipo di certificato è reperibile nel documento "Carta Nazionale dei Servizi Manuale Operativo" emesso dalla Camera di Commercio e dalla "Certificate Policy" emessa dall'Ente Certificatore InfoCert.

# <span id="page-20-0"></span> **5.5 Registrazione certificati CNS per Business Key**

I certificati CNS per Business Key sono a tutti gli effetti dei certificati di autenticazione CNS nei quali viene aggiunta la Denominazione/Codice fiscale, la sigla della CCIAA e il Numero REA dell'impresa di appartenenza del titolare. Tali dati vengono reperiti automaticamente dal Registro delle Imprese al momento della registrazione.

Dal menu della procedura dell'Ufficio di Registrazione, scegliere la voce "CNS Business Key IR" e attendere la maschera di registrazione:

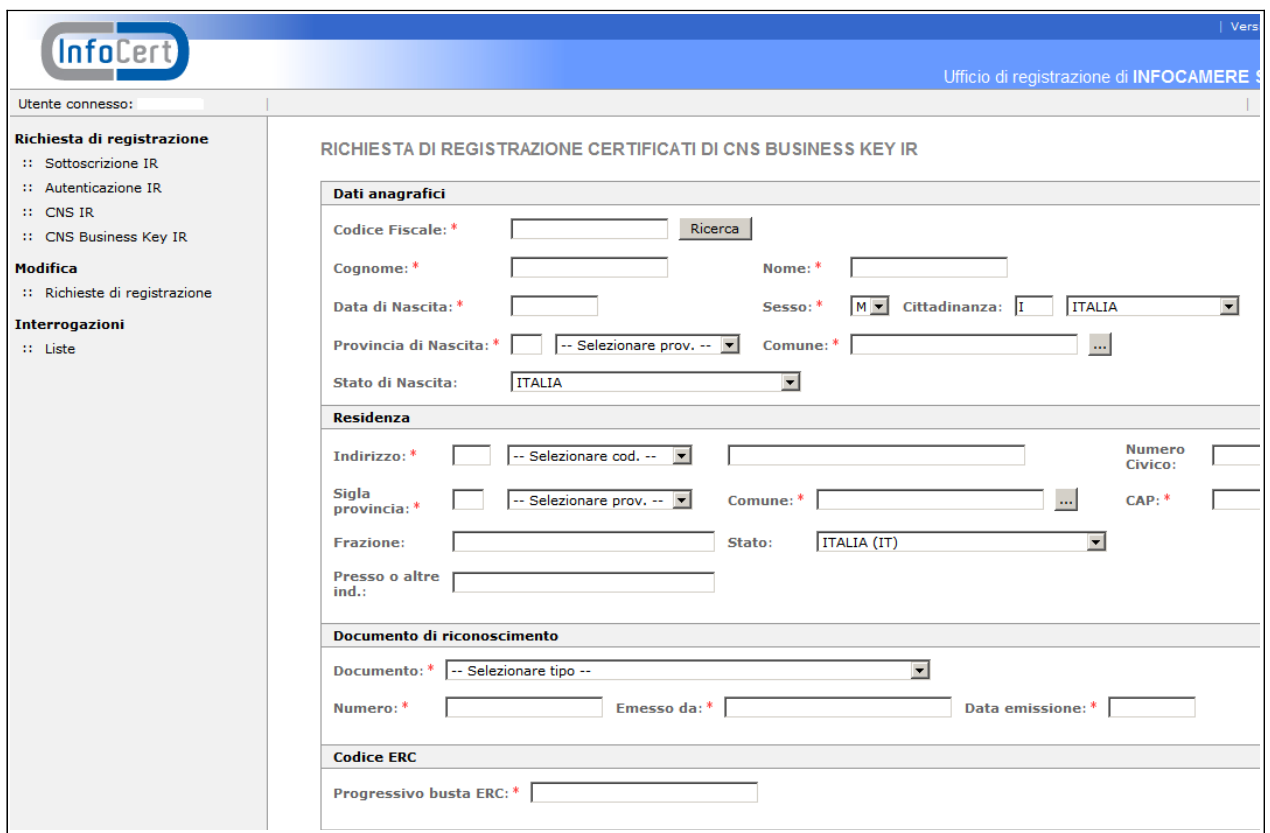

Impostare il Codice Fiscale e cliccare su "**Ricerca**", comparirà la lista delle posizioni RI relative al richiedente:

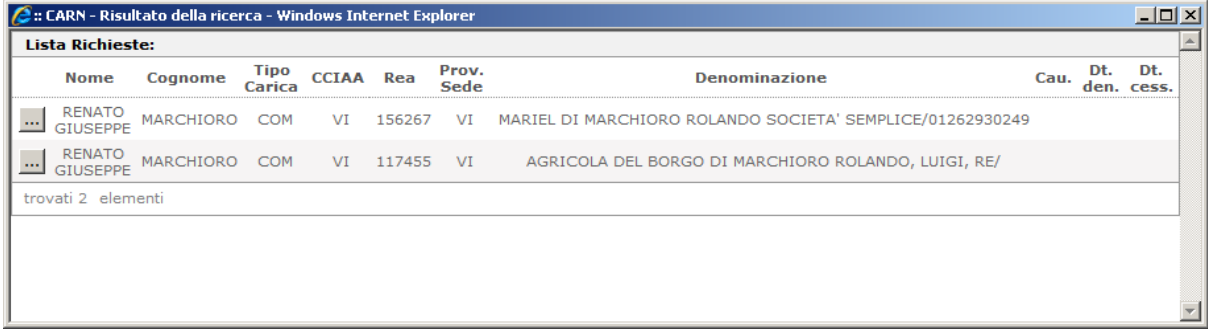

Cliccare sulla posizione per la quale il titolare desidera ottenere il rilascio del certificato; i dati saranno ribaltati nella maschera di registrazione: nella sezione "**Informazioni Certificato CNS Business Key**", nel campo "**Organizzazione**", verranno inseriti **Denominazione/Codice Fiscale** dell'impresa; la sigla **CCIAA** e il **Numero REA** saranno inseriti nei corrispondenti campi della stessa sezione:

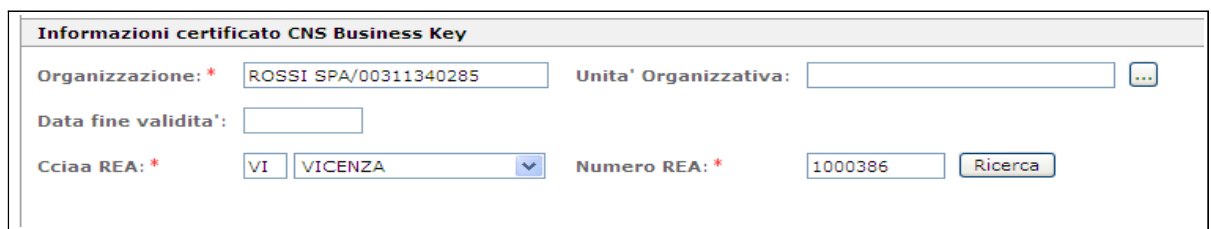

La procedura controlla che il codice fiscale corrisponda al Numero REA.

Se per quel titolare è presente nell'archivio anche una precedente registrazione di tipo PRA in stato RE (registrata), saranno ribaltati i dati riguardanti il documento di riconoscimento, il numero di serie del dispositivo di firma e il progressivo della busta ERC.

Una precisazione: i dati "CCIAA REA" e "Numero REA" vengono riportati automaticamente anche nella sezione "Informazioni R.I." per l'eventuale rilascio gratuito del Certificato e quindi se per il Numero REA inserito fosse già stato rilasciato un certificato, ne comparirebbe l'avviso:

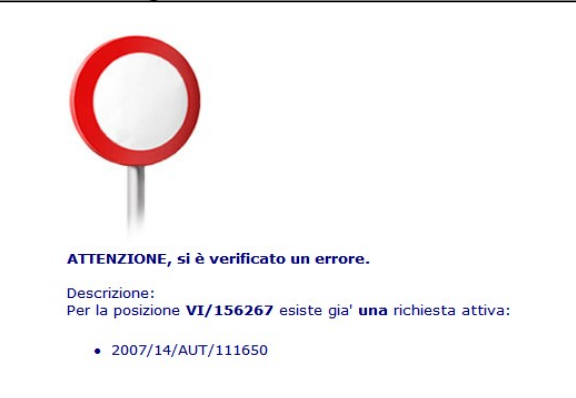

In questo caso sarà sufficiente cancellare i dati presenti nei campi delle "Informazioni R.I." e completare la registrazione.

Quando si registra un CNS per Business Key non compare il campo 'Tipologia Dispositivo' perché è già sottinteso nel tipo di Certificato richiesto.

I dati inseriti nella sezione "Informazioni Certificato CNS Business Key" saranno evidenziati anche nella ricevuta che il titolare deve firmare. Vedi parziale esempio sotto riportato:

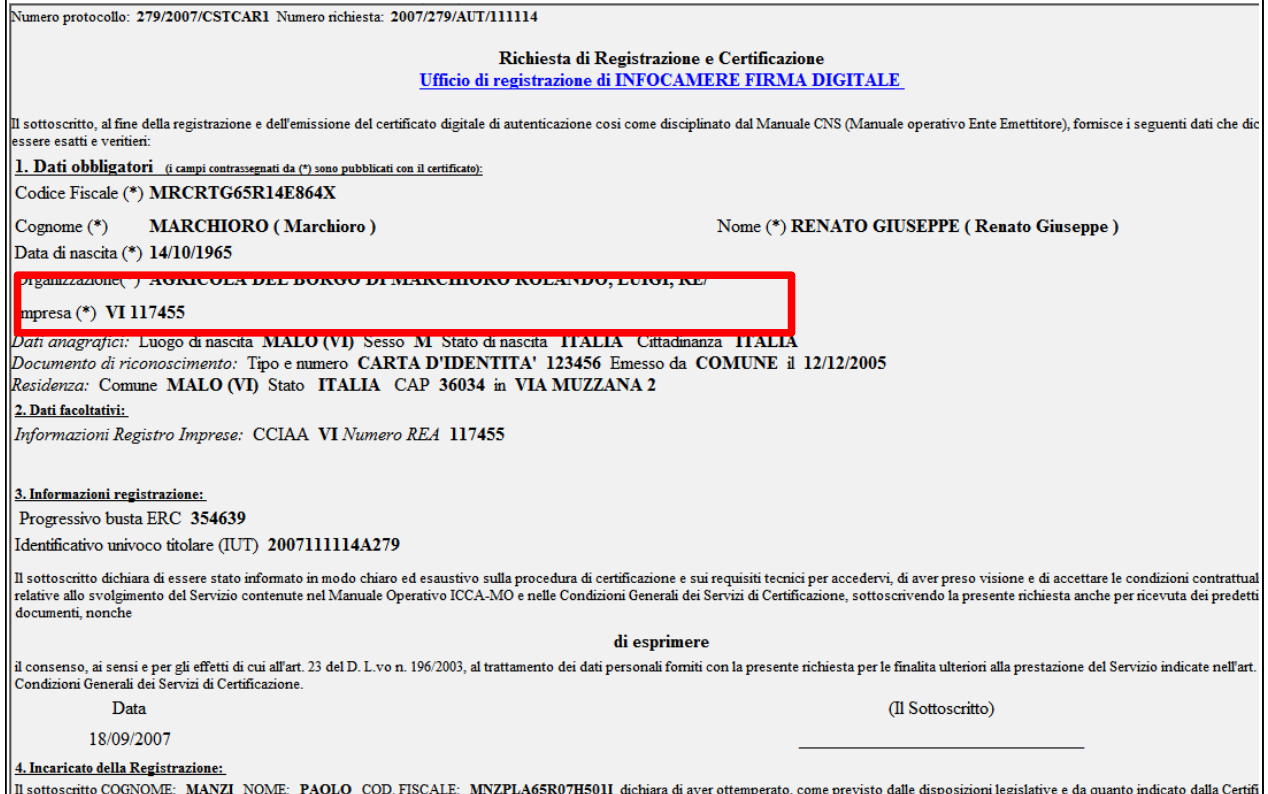

Nel caso il Richiedente non sia in possesso di una carica d'impresa potrà essergli rilasciato un dispositivo Business Key ma con certificato di autenticazione CNS normale, senza l'aggancio alla carica; quindi potrà usufruire di tutti i servizi della Business Key ad esclusione del collegamento con il Registro Imprese.

# <span id="page-24-0"></span> **6. Modifica richieste di registrazione**

Dal menu "**Modifica"** è disponibile la funzione : **"Richiesta di registrazione".** L'unico tipo di modifica previsto è l'annullamento di una richiesta.

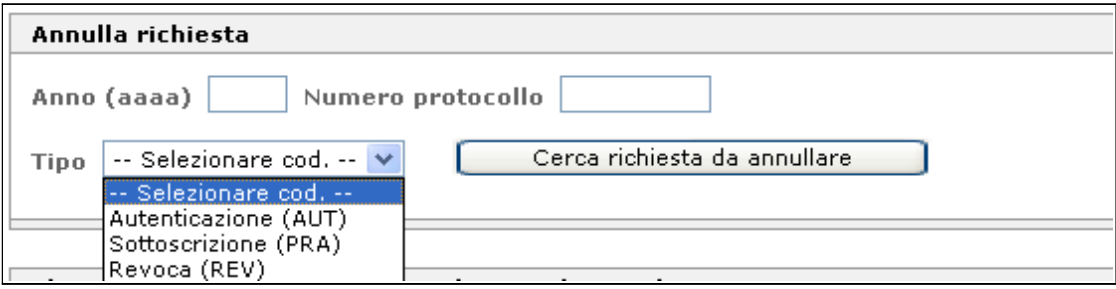

La ricerca va fatta impostando l'anno, il Numero protocollo, il Tipo di registrazione e poi cliccando sul pulsante "**Cerca richiesta da annullare**". Il risultato della ricerca, ad esempio, è il seguente:

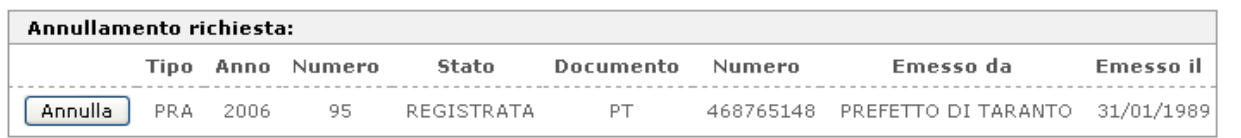

Per annullare la richiesta cliccare su "**Annulla"**:

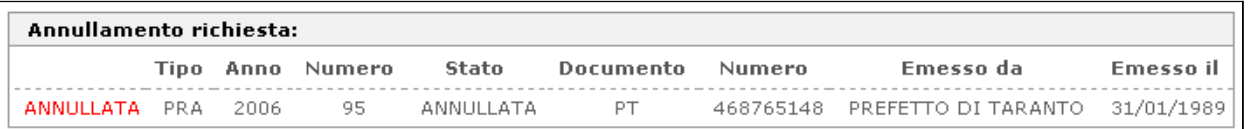

A questo punto si può procedere con una nuova registrazione ponendo attenzione ai dati da inserire.

# **Si ricorda che l'IR può annullare solo le proprie registrazioni.**

# <span id="page-25-0"></span> **7. Consegna del dispositivo di firma**

Per ogni smart card emessa dal RAO di riferimento, la procedura produce in stampa la relativa ricevuta, in duplice copia, che deve essere firmata dal Titolare al momento della consegna.

Se le smart card vengono consegnate al Titolare tramite l'IR anziché direttamente dal RAO, questi dovrà produrre un'apposita **distinta** che firmerà lui stesso, farà controfirmare anche all'IR e quindi invierà in copia originale all'Ente Certificatore.

L'IR consegnerà al Titolare la smart card facendo firmare entrambe le copie della ricevuta; una copia andrà al Titolare e una copia dovrà conservarla presso di sé.

# <span id="page-26-0"></span> **8. Interrogazioni**

La procedura dell'IR informatizzato rende disponibile delle funzioni di interrogazione degli archivi, accessibili dal menu "**Interrogazioni**" - "**Liste**".

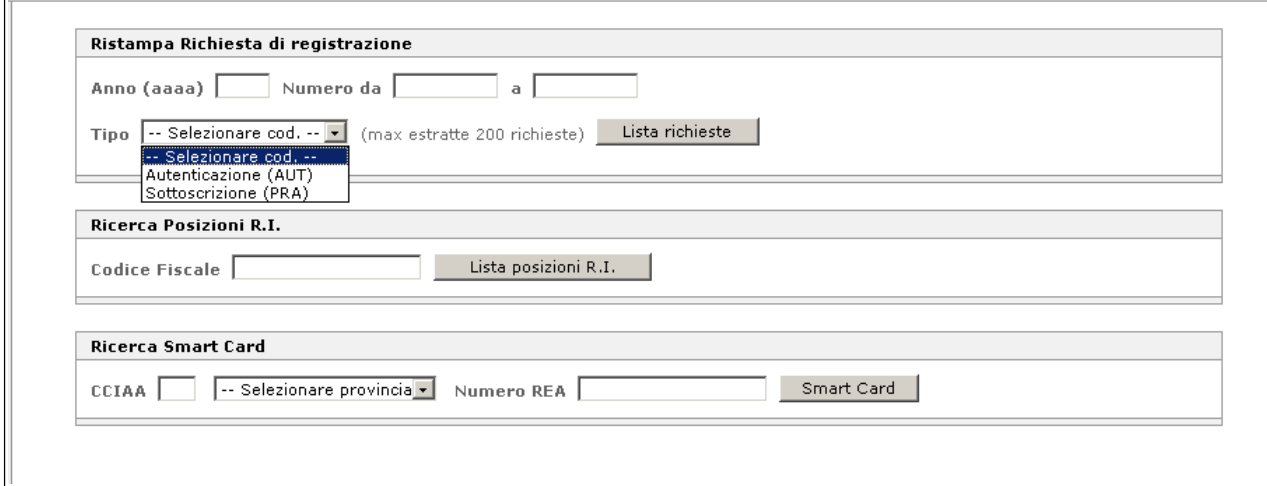

- La **"Ristampa Richiesta di registrazione"**, inserendo l'anno, il numero e il tipo di registrazione, permette di ottenere una lista (al massimo di 200 ricorrenze) dalla quale è possibile selezionare la richiesta desiderata per effettuarne la ristampa. Anche in questo caso, come per l'annullamento (vedere capitolo 6) sono visualizzabili solo le proprie richieste; non è possibile infatti visualizzare le richieste effettuate da altri IR informatizzati.
- La "**Ricerca Posizioni R.I.**" consente, tramite il **codice fiscale** di un soggetto, di ottenere la lista delle posizioni nel Registro delle Imprese in cui risulta presente, con l'eventuale indicazione delle smart card rilasciate ad una o più imprese.
- La "**Ricerca Smart Card**" permette di verificare se ad un dato Numero REA è associata una smart card.

# <span id="page-27-3"></span> **9. Problemi e possibili errori**

Diamo in questo capitolo un resoconto, certamente non esaustivo, dei possibili inconvenienti riscontrabili usando la procedura, suddivisi per le funzionalità nelle quali potrebbero intervenire, e le diagnosi probabili.

Per eventuali richieste di assistenza è possibile contattare:

- l'Assistenza/Monitor al numero **049-2015300:** dal lunedì al venerdì dalle ore 9.00 alle ore 19.00,
- oppure la seguente casella di posta elettronica:  $\frac{\text{support.} \text{firma.}}{\text{digital}}$

# **9.1 In fase di login con la smart card**

<span id="page-27-2"></span>• **Dopo avere digitato il PIN della smart card viene richiesto l'inserimento di una user-id ed una password.**

E' necessario chiamare l'Assistenza/Monitor per verificare se il certificato di Autenticazione/CNS a bordo della smart card che si sta utilizzando per autenticarsi alla procedura, è stato correttamente configurato per accedere alla procedura IR informatizzati. E' necessario fornire all'operatore dell'Assistenza/Monitor il n. della smart card o in alternativa il proprio codice fiscale.

# • **Impossibile visualizzare la pagina.**

Per prima cosa riprovare il collegamento dopo avere chiuso e riavviato il Browser. Se il problema persiste riprovare il collegamento dopo un riavvio della Stazione.

Se anche con questo secondo tentativo il problema si ripresenta chiamare l'Assistenza/Monitor per verificare con l'operatore se i problemi sono di altra natura.

# **9.2 In fase di utilizzo della smart card**

#### <span id="page-27-1"></span>• **Compare il msg. "Pin bloccato: sbloccare la smart card".**

L'IR proprietario della smart card, non ricordando il PIN o per errore, ha digitato troppe volte consecutive un PIN errato e di conseguenza la carta si è bloccata. Verificare dal sito [www.firma.infocert.it](http://www.firma.infocert.it/) se è possibile sbloccare la smart card. Se non fosse possibile sbloccare la smart card oppure non fosse più possibile sbloccarla per PUK bloccato, è necessario farsi rilasciare una nuova smart card.

# • **Come verificare se il certificato generato è stato correttamente scaricato sulla carta.**

Utilizzare Dike e verificare con la funzione "Lista Certificati su Smart Card ", quindi provare a firmare un documento.

#### **9.3 Varie**

- <span id="page-27-0"></span>• **Come verificare la scadenza del certificato?** Utilizzare il software Dike: inserire la smart card nel lettore, selezionare la funzione "Lista Certificati su Smart Card"; fare doppio clic sull'icona corrispondente al certificato e controllare la data di validità.
- **Al momento di collegarsi al sito la risposta è "errore nell'erogazione del servizio errore -3", e non compare la pagina iniziale della procedura.** I servizi di certificazione sul server centrale sono momentaneamente non disponibili.

Avvertire il servizio Assistenza/Monitor.